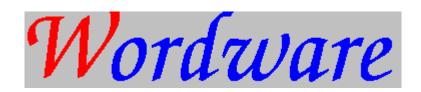

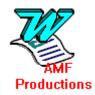

# Wordware<sub>™</sub>v3.0.1

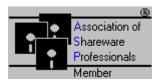

Copyright 1994, By Andrew M. Freeman <ASP> \*For best viewing View in NORMAL mode at 100%.

BEFORE USE, MAKE SURE THAT ALL THE FILES THAT CAME TOGETHER STAY IN THE SAME DIRECTORY. THEREFORE, IF ONE IS MOVED, THEY SHOULD ALL BE MOVED (FOR INSTALLATION PURPOSES).

<u>The directions below each install button indicate its function. Read each description for a customized install.</u>

The install button above allow installation of JUST macros one at a time, or all at once.

IF YOU CHOSE INSTALL ALL, THEN PLEASE CHOOSE TOOLS, MACRO (FROM THE TOP MENU OF THE WORD SCREEN), AND CLICK ONCE ON AUTOOPEN AND CLICK DELETE.

For Your Convenience, toolbars have been included for your use of these add-on macros. An install button for the toolbars as well as copying the files is found below. The install button below activates the install that should have begun when you entered this document: (double-click it)

This Install Button Also Copies the Toolbars to your Normal.dot Template.

If this install fails for any reason, you can copy the toolbars using Tools, Macro, Organizer, and by selecting the Toolbars Tab. The destination is Normal.dot. For more information, look up Organizer in the Word User's Guide, or Organizer in Word's Help.

\*\* It also copies pertinent files to their proper locations.

If setup fails, see instructions for manual installation after macro descriptions.

After receiving your registration code, you can activate the registered version of Wordware by double-clicking the button below, or entering the code in one of the rare registration reminders: For registration information, see the end of this document.

Wordware is a collection of 55+ of the best macros and templates ever written. Wordware not only makes Word 6.0 for Windows easier to use, but greatly enhances its native capabilities.

#### What's New?

Well, plenty of things. Here's most of what's new in a nutshell:

- 1. Automatic Installation
- 2. Use of Window's Common Dialogs
- 3. Use of Window's Own Dynamic Link Libraries for better, easier to use macros.
- 4. Updated macros which run faster, work effectively, and look sharper.
- 5. Minor bug fixes.
- 6. Multimedia Updates
- 8. Enhanced Personal Information Manager WITH IMPORT CAPABILITIES.

(V2.7 DB+)

- 9. Credit Card Registration.
- 10. ASP membership.
- 11. Use of a Windows DLL to provide a 3-D look to common dialogs.
- 12. Added instructions for the sad occasion of uninstallation (at the very end of this document).

\*\* >> 13. MUCH FEWER REGISTRATION REMINDERS! (TWO PER \*DAY\*)

& MUCH, MUCH MORE:

# DO NOT CHANGE <u>ANY</u> OF THE MACRO NAMES, OR ERRORS MAY RESULT.

IF YOU CHOSE INSTALL ALL, THEN PLEASE CHOOSE TOOLS, MACRO (FROM THE TOP MENU OF THE WORD SCREEN), AND CLICK ONCE ON AUTOOPEN AND CLICK DELETE.

#### The following macros will be copied to your Normal.dot:

**Note:** TO CHANGE DIRECTORIES IN THE MACROS, you must push the ->> button (you can also double-click the sub-directories).

#### WWRemoveDirectory:

Removes Directories and optionally files contained within them. Confirms before removal and/or deletion.

#### WWMakeDirectory:

Makes directories. You must actually enter the directory you wish to create a sub-directory in. Allows multiple directories to be made in the same directory at one time.

#### WWRenameFile:

Renames the file you select to a filename of your choice.

#### WWFileFindandRun:

Runs files like the Program Manager does, but first allows you to search for specific files to run. Also allows exiting to DOS, provided your computer has enough free memory. (Has On-Line Instructions)

#### WWCommandQuickRun:

Runs EXACTLY like the Program Manger's Run.... Has a command line box, and a Browser to choose the file you wish to run. For more features, try the WWFileFindandRun.

#### **WWAlarm and WWAlarmer:**

Allows the user to alert himself with a message and an associated sound, or use the default message. **DO NOT** run the WWAlarm macro, for it is the actual alarm mechanism.

#### WWDeleteFile:

Deletes the file you select. Confirms before deletion.

#### WWInstallMacro:

Installs Single Macros (or all) and optionally adds them to Menus and/or hotkeys.

#### WWMoveFile:

Moves the file that you select. You must enter the directory or sub-directory that you wish to move the file to. (Note: If you move a file for security reasons, please note that the file is actually copied first and then deleted.)

#### WWCopyFile:

Copies the file that you select. You must enter the directory or sub- directory you wish to have the file copied to. Allows the selected file to be copied to multiple directories.

#### WWExitMaster:

Allows fast and easy exits of Word, Windows, and it also shells out to DOS as well. Also allows the restarting of Windows, and the rebooting of your computer. USE WITH CAUTION. \*\*A reminder: Quick Exit Windows will NOT save changes. \*\*Close/Save All AND Exit Windows will save changes.

#### WWWordLock:

Used to lock windows from prying eyes (a watchdog). To Lock:

Run the Macro and Enter a Password. Click OK. Enter The Same Password and click confirm.

To Unlock:

Enter the password and click OK. Or Enter the Master Key Password, which comes with Registration.

#### PLEASE NOTE: THE PASSWORDS ARE CASE SENSITIVE!

Are there ways to get around this? Yes. Although it is difficult, it is possible. You might have to use this program and another Windows based security program to stop hackers who know how to use MS's Share to run multiple copies of Word. Otherwise, this is the safest its going to get.

\*\*The Macro will report tried "break-ins" (if someone enters the wrong password) in written form in the current document.

#### **WW French Dictionary:**

Finally, a foreign language dictionary for use in Word. Easy to use, self-explanatory push button interface with menus. Simply select an option from the menu, type in a word, in ENGLISH or FRENCH, depending on the option you chose, and Word does the rest. It even pastes the word, accents and all, right into your document. Make sure that BOOKS.WMF is in your WINWORD\CLIPART directory.

#### WWPlayandRecordWaves:

Choose a file to play, or hit the record button to record a sound. You must have SOUNDREC.EXE in your WINDOWS directory.

#### WWPlayMultimedia:

Some features of and instructions for the macro: Select a file to play, or choose Browse. It is assumed that you have the proper drivers and extensions installed. You must type the full path, name, and extension of the file you wish to play, or simply click on the BROWSE button. Use the on-line instructions. The path may be excluded (but really shouldn't be) if the file is listed in a directory in the PATH= statement in your autoexec.bat.

NOTE: It may take some time for larger multimedia files (especially \*.AVI) to load. Be patient.

#### WWAutoCorrectToggler:

Allows the user to turn on and off the Word 6.0 AutoCorrect Feature.

#### WWChicagoTitler:

Allows the user to display the file name and file size in BYTES of the currently open file, rather than the filename. Works like Windows 4.0, Chicago, will work.

#### WWClockandCalendarManager:

Now you can control the clock and calendar right from within Word. Just run this macro, and see how easy it can be. Usage is self-explanatory.

#### **WWControlManager:**

Now it is easy to change Window's settings from within Word. Just run his macro, and you'll be on your way. Ease of use makes this macro particularly handy.

#### **WWFileNew:**

After running the one-time setup, this macro will become a favorite. Please wait while setup runs; it may take up to five minutes or more on older machines. Now creating new documents, templates, and Wizard-based Documents, is a one-button deal. Put a check in a box and make a new, normal document, Another click lets you choose a new document based on a list of templates. Running the Rebuild Description List will run like the one-time setup in the beginning, and may take a while.

Note: Normal documents and templates are based on NORMAL.DOT.

#### WWWordsPerMinuteEvaluation:

Four input boxes will be given. As soon as the input box is seen, start typing. You will be timed for each input box. Hit the OK button to stop the exercise. The exercise will then be checked. Hit the OK button on the message box to begin time on the next typing exercise. The words per minute you type is based on an average of each of the four exercises. In order to insure proper typing, you MUST type all words correctly, or if you don't you'll have to do it again.

#### WWFloppyFileNameLister:

This program/macro was designed for retrieving and printing on screen the files from a floppy disk. This program has been tested with the 3.5" disk labeler template also included in this package.

To use, type only the floppy drive letter in the dialog box, and select a font size. Smaller fonts allow for more file names to fit on a smaller document. Choose: Search in SubDirectories to search in all subdirectories on the selected disk drive. THIS PROGRAM WILL WORK FOR HARD DRIVES, but beware, the document could be quite long... To use with 3.5" disk labeler (see template directions below), create a new 35labeler document and then position the cursor where you want the list, and run the macro. This macro will list only the full path and filename of each file.

**Note**: Mid to Large-Sized Hard Drives may take more than 15 minutes, with document lengths greater than 30 pages at 4 points (font size).

#### WWTotalSystemInformation:

Simply run the macro, and a list with System Information will show up. It scrolls just like this Word Document does. Answer YES to "Would you like the system information added to your current document?" if you want a print out of your system statistics.

#### WWPhoneMasterDialer:

Did you ever need to dial a phone number, without the bulk of a PIM? Well here's the answer. Entering a number in the box at the top of the dialog box is all that is necessary. You may also optionally check certain options. The following is a list of what each option actually does:

Call Waiting Disable: \*70, Caller ID Disable/Enable: \*67,

Dial 9 and wait: 9,

Dial 1: 1-

To add this number to the minidex, simply click on add. Any options will automatically be remembered.

#### How to Get a Number and the Get Dialog Box:

To get a number, simply click on Get, and choose a number and hit OK. It will now be dialed. Choosing Delete Entry will remove the entry from the database. Choosing Cancel will return you to the original screen. To change a number, delete it, and then re-enter it. If no entries exist, you will be brought back to the main screen. Please note that if an option is selected from the main screen it is not transferred to the number at the

get screen. This is to avoid errors. You can always delete an entry, choose an option, type the number again, and the options will be remembered.

The About Button displays some information about the program. OK dials the number.

#### **WWFilePrintSummaryInformation:**

Have you ever just wanted to print the Summary Information for your document? Well now you can. Just run the macro by clicking on the toolbar button, and select a printer. Word prints the summary information quickly on one sheet of paper.

#### **WWWinFax Pro 4:**

Designed for the included template (FAX.DOT), this macro effortlessly sends any document, including those based on the FAX.DOT through WinFax Pro 4.0. (See instructions for the template below)

#### **WWHangman:**

NOW 300% Faster: This addictive little game will have you and you family guessing for hours. Easy to use and fun too. Make sure that AFHNGMAN.INI file is in your WINDOWS directory. Also, please note that double clicking the buttons is considered another guess by the computer, and you will lose turns, therefore, it is to your advantage to click ALL buttons ONCE, as is normally done.

#### WWTicTacToe:

Go ahead! Try and beat the computer! Finally, the original Tic Tac Toe comes to Word for Windows. Easy to use, for hours of enjoyment. Also has a handicapper to make it somewhat possible to win.

#### WWLogoSetup and WWLogo:

Run the WWLOGOSetup first. This will allow you to choose the file and sound file you would like to hear upon startup. If you run this multiple times, as you see when you run setup, you will have to make sure of not having duplicates in your AutoExec Macro. If there are duplicates, then the logo will show up twice or more. Setup tries to determine, to the best of its ability, if there are duplicates. In most cases, setup is correct.

WWLogo is the actually Logo runner. Run it by itself, or have it run when Word starts up. You must run the Setup first.

#### WWPersonalInformationManager: (P.I.M.)

Finally, a Personal Information Manager comes to word, allowing ANY user to have their own address book and telephone directory.

Note: **WWPIMAlarmer** is used solely with Wordware PIM.

**Call:** Dials the phone number of the highlighted person, if a number has been entered. Your modem MUST be on.

Information and Business Letters... Shows ALL information on the highlighted person, and allows you to Insert that information as part of a business letter. Insert Full Data inserts all data as specified in Setup.

**Create Report**: Creates an alphabetic, full color report of ALL persons in the database, as specified in Setup.

New: Allows the user to add more people/businesses to his/her PIM. Checking Just a Company; No Name Needed will NOT read Title, First Name, Last Name, and Occupational Status. Instead, the company name will be used as its "name." It is not necessary for you to enter a salutation, but if you would like a customized salutation for the particular entry enter one. If not, the default you specify in Setup will be used. Class simply means Business, Friend, Personal, etc., so that you know who you are dealing with.

**Delete:** Deletes the selected person, and his/her information.

**Edit:** Allows the modification of person/company information.

**Envelopes and Labels:** Adds the highlighted person's address information. Note that if no address information is supplied, just the name will appear on the envelope. The envelope will be added to the document, unless otherwise specified during setup. To insert a label, choose Use Word's Envelope Dialog during Setup, and simply click on the Labels Tab.

**Setup:** Allows the user to setup the P.I.M. to suit his/her needs. Allows choosing of COM port, whether or not to include phone and fax numbers in the business letter address, and whether or not to include a default salutation greeting, i.e. Dear,), that the user may choose him/herself. Setup also allows the user to choose the report style- Full reports style includes everything, Brief report style reports name/address and other pertinent information. Additionally, Setup allows specification of Pulse or Tone and a dialing prefix which is automatically dialed each time the phone is dialed with either the Call button or the Phone Dialer. The Default Cardfile and Default Calendar File boxes allow you to enter the full path and filename of the Cardfile or Calendar file you wish to load every time you run them from WW PIM. Tab before salutation determines whether the salutation will be flush against the left side, or indented. Return to Word after faxing will allow the fax to be processed, and quick returning to your active Word document. This eliminates many extra clicks and saves time. Log will log all calls' times and phone numbers to PHONELOG.DOC in your WINWORD directory. If it is not there, no log will be recorded.

Phone Dialer: Just press the numbers on the keypad, and choose Send/Dial to dial the phone. The numbers you press will be on the top of the dialog. Clear All clears the number you have entered. << Back deletes the last number entered.

Note that the comma key "," is used for pauses, and that the \* key is used just like the \* key found on real telephones.

\* As long as Num Lock is active, the numeric keypad can be used to dial the phone.

**Voice Mail Dialer:** Just key in the number, the appropriate waiting times and hit send. Works just like the normal Phone Dialer. 1 s= 1 second delay, 2 s=2 second delay. Note that times may be different on different modems.

**Windows' Cardfile**: Launches Windows' Cardfile Program. Cardfile.exe must be in your WINDOWS directory. See the description of setup above.

**Windows' Calendar:** Launches Windows' Calendar Program. Calendar.exe must be in your WINDOWS directory. See the description of setup above.

**Windows' Clock:** Launches Windows' Clock Program. Clock.exe must be in your WINDOWS directory.

**Done:** Ends the program.

**About:** Shows the bout box.

#### The Virtual Rolodex:

Directions: To access an "address book", simply click ONCE on the option button of the letter of the entry you desire to look up. All entries will be stored alphabetically according to the first letter of their last name, or if a company, by the first letter of the company name. Double Clicking will execute the function of the highlighted button.

**Fax:** Used only with Delrina WinFax Pro 4.0, this feature will fax the current document to the currently selected person/business. To cancel the fax, choose cancel from the Fax Initialization Screen. Only the recipient and fax number are sent to WinFax. WinFax is left running.

**Import**: This function will allow importation of records into Wordware PIM. Any database may be used as long as it conforms to ODBC standards, or has a filter which can be used to import the database. A few rules: 1) The database MUST have a First Name, Last Name, and Company field as well as an Address Field. Even if they are empty columns, they must be part of the database. 2) If the Last Name field is empty, the company name will be used. 3) Entries' data with the same name will be overwritten.

Steps for importing data:

- 1) Ensure that your database conforms to the format above and that you have the proper drivers/filters installed.
- 2) Start Wordware PIM. Press the Import Data via ODBC and Filters button.
- 3) Select a source database file.
- 4) Confirm the type of data file. Note that usually, the first selection in the dialog is the correct type.
- 5) Answer the questions about the fields.
- 6) Choose how you would like the salutation to be entered, if any. All entries will then have a personal salutation.
- 7) Wait until completed. On slower machines this could take a while.

**Set Alarm**: Click on this button and an alarm dialog box will come up. Enter the time, message, and select a wav file or the default beep. The alarm will come up at the specified time, unless Wordware PIM is active, or Windows is busy.

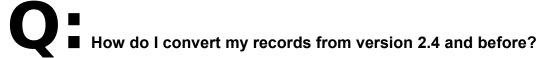

All examples. Methods and code outlined below are copyright Andrew M. Freeman, 1994.

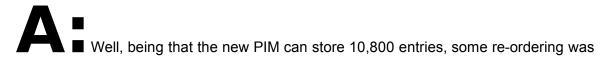

necessary. Basically, each letter represents an .ini file stored in your Windows directory. It is stored in your Windows directory so that you can move the PIM program to any directory on your computer, and not worry about the data. Below is an example of how the name "Andrew M. Freeman" is stored:

(all .INI files are in your WINDOWS directory)

- 1) In WWPIM.INI the FNU key in the [Number] section is increased by a value of one.
- 2) The name

Freeman, Andrew M.=Freeman, Andrew M.

is added to the [FName] section in FPIM.INI.

3) The appropriate data is then stored in the [Freeman, Andrew M.] Section as follows:

[Freeman, Andrew M.]
Title=Mr.
Last=Freeman
First=Andrew M.
OS=Software Developer
Company=AMF Shareware Productions
Street=P.O. Box 189
Street2=Holbrook, N.Y. 11741-0189
Country=USA
Phone=555-555-555
Fax=222-333-4444
Note=Please Register. Thanks.
PSal=Dear Andrew,
Class=Business

That's it.

#### **WWReinitialize**:

Run this only when you add more drives to your system. This macro sets the drive information up.

#### WWTabSideManager:

Indents the selection, or total document on both sides one tab stop for each time it is tun. Can also be run to "Outdent" the selection or document.

#### **WWSmartQuoteSlayer:**

Changes all smart quotes in the selection, or entire document to normal, straight quotes.

#### **WWCDPlayer and WWCD functions:**

You MUST either assign each macro to the menu, or INSTALL ALL CD MACROS, or CD PLAYER will NOT work. A Toolbar is included, and is needed for use: DO NOT RENAME THE TOOLBAR

CD Player will display the current track, the current time in the track, the total playing time, and the title and author of the CD.

This Program also supports CD Players which eject.

Depending on your CD-ROM drive (most will), you will be able to change the CDs without stopping the CD Player. An error will not be caused. So, if you take out the current CD, and put in a new CD, this program will recognize it. You just have to hit PLAY |>.

\*\*Note: On some computers, you may have to wait a few seconds for a control to become responsive to clicking. PLEASE WAIT.

Here is a description of what each button does:

**Less**: On some computers, continually updating the TIME may divert attention from the controls, so this button stops the time function giving more attention to the controls.

**More**: This reverses the Less button, and displays the current time.

**TB**: Hides and displays the toolbar for the CD Player.

**PLAY** >: Starts the CD Player. (On the toolbar it resumes the CD after a pause.)

|<<: Plays the CD from the previous track.</p>

<<: Scans the CD back 15 seconds.

>>: Scans the CD forward 15 seconds.

>>|: Plays the CD from the next track.

| |: Pauses the CD.

:::- Resumes the CD after a Pause.

[S]- Stops the CD.

: Ejects the CD on drives that support Eject.

**Random**: Selects a Random Track and plays the CD from there.

Add: Adds the CD's Title and Author to the Database. When the CD is put in, CD

Player will automatically recognize it. You can also use this to <u>CHANGE</u> the title and or author, if you so desire.

**Close**: Closes the Dialog Box, and allows the CD to continue to play if the user so chooses.

# Errors will occur if MSCDEX is not installed, or if your CD Player is off, when running CD functions from the included toolbar.

Note: The play button on the toolbar will not alert you if your CD Player is not ready. Only the CD Player Dialog will tell you that. Depending on your system, you may have to run the CDPlayer macro a couple of times after a "Not Ready" message. This is due to system and CD-ROM speeds.

#### **WWNetworkConnect:**

Allows quick and easy connection to a network drive. Enter any necessary information such as a password.

#### **WWModifyMostRecentlyUsed:**

Allows modification of the Most Recently Used Files List at the bottom of the file menu. Clear will clear all entries. Add will add an entry. Add and Open will add an entry and open the document or template. Selecting Number of Entries changes the amount of Most Recently Used Files allowed to appear at the bottom of the File Menu.

#### WWQuickCreateToolbar:

Allows the quickest creation of toolbars for any active document template. Just enter a name.

#### **WWArrangeWindow:**

Arranges all open document windows so that they do not overlap.

#### WWActivateWindow:

Allows the fastest activation of open windows and document editing screens. Simply point and click to activate any Window. A big time-saver when working with lots of documents.

#### WWProjectManager:

Finally an easy to use document manager comes to Word 6.0. Simply create a New project, click OK, choose Add File and add a document file to the project. Remove File removes the selected file. Open Project quickly opens every document in the project. Print Project prints every file in the project. Delete project simply removes reference to the project, while keeping the files intact. This macro works great for fast presentations or gathering of data.

#### **WWFileCloseAll:**

Closes every open window and prompts for saving if changes have been made. A Check in the Exit Word check box will close all windows and exit Word.

#### (Template Directions To Follow This)

**To use ANY macro**, simply run it from the Tools, Macro, Run menu **OR** push the appropriate button on the toolbars.

#### MANUAL INSTALLATION (For those opposed to automation, or had an error):

You can also add each one of the macros to one of your menus using Tools, Customize above. **Copying the toolbars** can be done using Tools, Macro, Organizer:

First, click on the Toolbars tab. In the left box, make sure that this template, WORDW3(.doc) is showing, and in the right, make sure that the template, NORMAL(.dot), is showing. In the WORDW3.DOC box, highlight the Wordware (#2) (or CD Player AMF) toolbar. Then choose copy. *Macros can also be copied in the same manner (Just click on the Macros tab)*. Finally, click on Close at the bottom. Now start a new document, and if the toolbar is not in View, choose View, Toolbars, and put an X in the check box in the toolbar labeled Wordware (#2) (or CD Player AMF). For more help, consult your manual.

#### **Template Directions:**

Make sure that all templates (\*.dot) have been copied to your WINWORD\TEMPLATE directory, normally C:\WINWORD\TEMPLATE.

#### 3.5" Disk Labeler: (35labw6.dot)

Introduction:

3.5 inch labeler is a program in which a template for Microsoft Word for Windows is used to type conventional two-label sheets. (Diagram Below) Installation:

#### Requirements:

I used Dennison Presapply Self Adhesive 3.5" Diskette Labels in a 2.75" by 2.75" assortment. This package cost me \$3.67 for 80 Labels which is less than 5¢ (without tax) a label. I also used a Hewlett Packard LaserJet III but any printer which has a manual feeder tray will work fine. Just about any computer running Word for Windows 6.0 and Windows 3.0/3.1 will work.

(continued)

#### Instructions:

First create a new document using the 35labw6.dot template. Then, take the label sheet you are using and place it on the top of a piece of normal 8.5" by 11" paper as close as possible to the center. Then, with two small pieces of tape, near the bottom of the label sheet stick the label on the paper: (Diagram Below)

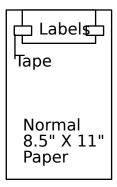

Then, print as you normally would.

#### Advanced features/Macros included:

There are two labels on this template, and there are many forms of 3.5" label sheets on the market. As long as the labels are any number by two, this program will work, that is the length of the label sheet does not matter. For example you could have a series of six labels, but as long as their width is two labels, and their length is three labels, this program will work perfectly. Only six labels will fit on a page. Just run the template macro entitled "labels for four" or "labels for six." **Note:** if you do not want all the information on the first two labels copied to the others, you must run this macro when you **first** start the template.

The menu called "Tools," at the bottom of its list, contains these three macros. There is also a toolbar, which contains these tools which is named "Copying...". To activate this toolbar choose View, Toolbars, and put a check in the Copying... toolbar.

When four or more labels are created, a space is created between the layers.

An additional feature is that if two labels are desired that are exactly the same, there is another template macro which copies the first label to the second (copy a label). This works in rows, so you may copy the first to the second, the third to the fourth, or the fifth to the sixth. You may also copy the first two to the others by first filling in the first two labels and then running the macro "labels for 6", or "labels for four". You can also create four or six of the identical label by creating the first label, and by running the macro "labels for four," or "labels for six."

You may add fancy logos, graphics, numbers, or word art or any OLE object that may fit, except of course for sound to your labels. You may change the font, as long as it fits in the label.

\*\*Please remember to delete the sample information and the Microsoft Word for Windows 6.0 clipart graphic! (unless you want them)

VERY IMPORTANT: FOR THE MACROS TO WORK, THE CURSOR, OR PLACE OF INSERTION MUST REMAIN INSIDE THE LABEL!

#### WinFax 4.0 and Word 6.0 Faxer Template:

\*\*Now supports multiple senders, which are stored in a special database.

This macro is the easiest fax macro that you have ever used. It makes faxing simple and a pleasure. Your whole office can learn to use WinFax just by pressing a single button- which even looks like a FAX! And, to combat mistakes or wrong keystrokes, changes in cover pages, resolution, and other changes are confirmed BEFORE the fax is sent. Faxing is as easy that.

To use, simply start a new document based on the FAX.DOT and fill in the information in the table. Make SURE that gridlines are SHOWING. You may delete any cells that you would not normally use. If you NEVER use billing codes or keywords, go right ahead and delete those two rows. Now, use the rest of the document to type any documents, paste any pictures, or anything else - as if it were a normal document. When you are finished, click the FAX button on the toolbar at the top of your screen. A dialog box will come up with many features of WinFax Pro 4.0. If you require additional help, please press the Help Button.

\*\* The Never Show This Dialog Box Again check box will do exactly what it says. To stop cover pages, confirmations, and other fax processes, and just send the fax without the SEND to screen, press this. This means that after this fax, the dialog box WILL NEVER come up again. If you press this by accident, it may be reversed simply by running SYSEDIT from the Program Manager Run Line, and editing WIN.INI to find the [WinFax] section. Look for the AMF= key and change the number to 1. Faxing is as simple as that.

(To clear the registration dialog box, click OK. It will disappear permanently when you register.)

Please Note: The macro looks for a fax number FIRST, if no fax number is present, then the Send Screen will definitely come up.

Also, you may only choose either a cover page and fill it in, or, a Quick Cover Page, and put text in it.

It is not necessary to put the time and date in, but if you do, follow the time format (24-hour format with seconds) and the date format (with slashes) that is found as an example on the template.

Toolbars: Included in the FAX.DOT template is a toolbar with its own fax button. If it is NOT onscreen, choose View, Toolbars..., and put a check in the Toolbar called "Send the Fax- Delrina Style."

You may move/copy/add this toolbar to any existing toolbar that you already have.

This program is produced by Andrew M. Freeman, an approved member of the Association of Shareware Professionals (ASP). ASP wants to make sure that the shareware principle works for you. If you are unable to resolve a shareware-related problem with an ASP member by contacting the member directly, ASP may be able to help. The ASP Ombudsman can help you resolve a dispute or problem with an ASP member, but does not provide technical support for members' products. Please write to the ASP Ombudsman at 545 Grover Road, Muskegon, MI 49442-9427 USA, FAX 616-788-2765 or send a CompuServe message via CompuServe Mail to ASP Ombudsman 70007,3536.

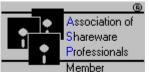

## The Wordware V3.0.1 Registration:

Registration is important to the ShareWare market. Your investment of \$39.95 (\$15 Upgrade) for:

54 Macros- 56 including the installation macros and a Fax Template, and a 3.5" disk labeler template, and three, full-color toolbars.

# amounts to only 74¢ per macro (or 71¢ with the installation macros) PLUS a special fax template, and a 3.5" disk template and three colored toolbars!

Site licenses available; Generous Bulk Discount Rates are also available.

Contact Andrew M. Freeman for details.

Your support will not only HELP ME THROUGH COLLEGE, but will encourage me to produce bigger and better programs that are a benefit to all. So please, if you use this macro/program package, "Wordware V3.0," register \$39.95 to:

(Foreign Orders (Out of the U.S.A.) Register On-Line CompuServe: See Below.)

Andrew M. Freeman P.O. Box 189 Holbrook, N.Y. 11741-0189

**OR** register On-Line CompuServe: GO SWREG, and search for WW3 (WW3UPGRADE) or Andrew Freeman or By ID# 3297 (or 3298 for UPGRADES ONLY!).

### **OR** register BY PHONE WITH YOUR CREDIT CARD!

**FULL VERSIONS ONLY!** 

MC, Visa, Amex, and Discover are accepted.

Ask or write for Wordware v3.0

**PsL Credit Card Registration:** 

#### **Credit Card Orders Only-**

You can order with MC, Visa, Amex, or Discover from Public (software library) by calling 800-2424-PsL or 713-524-6394 or by FAX to 713-524-6398 or by CIS E-Mail to: 71355,470. You can also mail credit card orders to PsL at P.O. Box 35605, Houston, TX 77235-5705.

#### THE ABOVE NUMBERS ARE FOR ORDERS ONLY.

Any Questions about the status of the shipment of the order, refunds, registration options, product details, technical support, volume discounts, dealer pricing, site licenses, etc, must be directed to: Andrew M. Freeman, P.O. Box 189, Holbrook, N.Y. 11741-0189 or by CIS e-mail: 74250,1700. To insure you get the latest version, PsL will notify us the day of your order and we will ship the product code directly to you.

PLEASE NOTE: PsL DOES <u>NOT</u> Provide support for this product and will not accept returns. Address all support questions and returns, or any other questions to the author's address and e-mail address above. Returns are only accepted due to bad disks.

UPON REGISTRATION, you will receive a special registration number and the correct option button to press on that registration screen that pops up when you first run the macro. This number will be sent to you via CompuServe e-mail, or by ground mail (depending on which on-line service you registered) When you receive the number and option button, enter the number where it says the number, click ONCE on the correct option button, and click OK. A dialog box will come up that says: "Thank You For Registering." The registration dialog WILL NEVER come up again. You'll also receive the MASTERKEY for the WW WORD LOCK macro. In addition, unlimited e-mail support for the first 6 months after purchase will be included.

\*A small (about 20 bytes) hidden file will be stored in your Windows Directory after registration. It is hidden so that it is not accidentally deleted.

Invalid Registration Numbers will be ignored and/or warned.

UPGRADE POLICY: You may upgrade to Wordware 3.0 from Wordware 1.0 and Wordware v2.0.x only. FOR ONLY \$15! That's 27¢ each macro! Search for WW3UPGRADE in SWREG (or send the \$15 to the address above)! PsL will not accept upgrades.

Leave your comments/suggestions/problems/ideas by e-mail:

CompuServe Mail: 74250,1700

Internet: 74250.1700@compuserve.com

# BUGS? Please report them to Andrew M. Freeman: 74250,1700 (or Internet: 74250.1700@compuserve.com). You may be rewarded with a free copy of Wordware v3.0.1.

Andrew M. Freeman Productions has the exclusive right to decide on awards for bug reports.

# Try These Other Fine Programs Available for Evaluation in CompuServe's MSWORD forum:

#### By Title:

**CD Labeler Template**: Allows the user to produce optionally double-sided CD Jewel Box (Cover) inserts for CD-ROMs, Audio CDs, and many others. Has macros and a toolbar of its own for easy use. \$5

**Toolbar Icons**: Jazz up the dull Word Work Place. With this set of colored toolbar icons, one can liven up presentations, and enhance productivity. Comes with 3 full color toolbars filled with icons. \$10

**Floppy File Information Lister**: This macro allows the user to retrieve filenames, creation dates, and file sizes in bytes of all the files on a disk. It is used mostly with floppy disks and works well with the 3.5" Disk Labeler Template. Has its own font size selector. Easy to use. \$5

**Business Cards AMF**: Allows the creation of business cards catered to the user's tastes. Has macros to copy one card to the rest of the cards. Designed for ten card stock. \$5

**Toolbar Doubler**: Allows two Word toolbars to occupy the space of one. Very effective and easy to use. Clears the Word workplace of toolbar clutter. Now fully customizable. Just press a button. \$15

**VHS Labeler**: Without special labels, this program creates custom-fitting VHS video tape labels. Great for private companies or home use. Add logos, pictures, etc. for great results. Allows production of more than on set of the same label. \$5

# For more products, please see PRODLST.DOC which came in the WW3 Zip file.

#### **Custom Macros? Sure.**

Word can do many wonderful things and perform time-saving tasks. Wordware v.3.0.1 is an example of what Word can really do. If your company or business or you as an individual require a custom-made macro, contact Andrew M. Freeman at one of the addresses above.

## **Legal Information:**

\*\*

Please Note: THIS SOFTWARE AND THE ACCOMPANYING FILES ARE SOLD "AS IS" AND WITHOUT WARRANTIES AS TO PERFORMANCE OF MERCHANTABILITY OR ANY OTHER WARRANTIES WHETHER EXPRESSED OR IMPLIED. Because of the various hardware and software environments into which Wordware (All Versions) may be put, NO WARRANTY OF FITNESS FOR A PARTICULAR PURPOSE IS OFFERED. Good data processing procedure dictates that any program be thoroughly tested with non-critical data before relying on it. The user must assume the entire risk of using the program.

The User is allowed to evaluate Wordware for a 21 day trial period. After that period has expired, the user must register the Shareware, or delete all macros, templates, and documentation from his/her system. Failure to do so is a violation of international copyright law and may constitute Software Piracy

#### **Uninstalling Wordware:**

Now why would you want to do that? Well...

To Uninstall Wordware, simply Choose Tools, Macro and delete all Macros with the prefix WW. Delete all templates (.DOT) which came in the original ZIP file from your WINWORD\TEMPLATE directory. Delete all documentation from the directory which contains Wordware. Delete WWPIM.INI and WWPM.INI from your WINDOWS directory. That should do it. Also, please send an e-mail message to Andrew M. Freeman CIS: 74250,1700 or Internet: 74250.1700@compuserve.com (or by ground mail) describing what you did not like about Wordware.